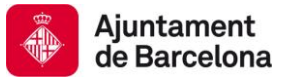

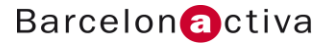

### Cibernàrium

# Dossier Edició de vídeo amb Moviemaker

*Copyright o Creative Commons de Barcelona Activa SAU (exemple)*

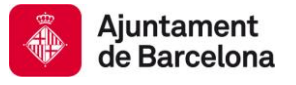

# Introducció

Per a poder editar vídeo digital amb qualsevol programa, és necessari tenir coneixements mínims dels conceptes teòrics de vídeo digital i edició de vídeo digital, configuració d'ordinador per a vídeo digital i perifèrics necessaris.

L'objectiu d'aquest seminari, a part d'explicar els conceptes anteriorment citats, és conèixer i utilitzar de forma eficient la interfície de Windows Movie Maker.

Aprendrem a editar vídeo de forma bàsica, importar i editar àudio, inserir títols, importar fotografies i finalment exportar de manera pràctica i senzilla.

A més, ens centrarem especialment en comprendre significativament el funcionament de l'eina, de manera que a posteriori puguem manejar-la intuïtivament i aprofundir-ne en els paràmetres avançats.

#### *En aquest seminari aprendrem els següents conceptes:*

- Conèixer el concepte vídeo digital i formats inicials.
- Conèixer els diferents programes relacionats amb l'edició de vídeo digital.
- Conèixer el flux de treball d'edició de vídeo: captura, edició i exportació.
- Aprendre els elements principals que necessita un ordinador preparat per a editar vídeo digital.
- Conèixer, utilitzar i configurar la interfície de Windows Movie Maker.
- Importar i editar vídeo, fotografies i àudio.
- Inserir i manejar efectes i transicions.
- **-** Exportar**.**

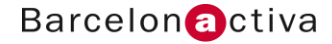

# 1. Vídeo digital i edició de vídeo

Igual que en la fotografia, el vídeo digital ja no necessita de suport analògic per a gravar-lo (pel·lícula), capturar-lo i reproduir-lo.

Els vídeos digitals estan escrits principalment amb l'extensió *AVI*: *Audio Video Interleave* (*intercalat d'àudio i vídeo*).

El format AVI va ser definit per [Microsoft](http://es.wikipedia.org/wiki/Microsoft) per a la seva tecnologia [Video for Windows](http://es.wikipedia.org/w/index.php?title=Video_for_Windows&action=edit) el 1992. Aquest format, permet emmagatzemar simultàniament un flux de dades de vídeo i diversos fluxos d'àudio. El format concret d'aquests fluxos no és objecte del format AVI i és interpretat per un programa extern denominat [còdec](http://es.wikipedia.org/wiki/Códec). És a dir, l'àudio i el vídeo continguts en l'AVI poden estar en qualsevol format ([AC3](http://es.wikipedia.org/wiki/AC3)/ [DivX](http://es.wikipedia.org/wiki/DivX), o [MP3](http://es.wikipedia.org/wiki/MP3)/ [Xvid](http://es.wikipedia.org/wiki/Xvid), per exemple, entre d'altres). Per això se'l considera un [format contenidor](http://es.wikipedia.org/wiki/Formato_de_almacenamiento).

Perquè tots els fluxos puguin ser reproduïts simultàniament és necessari que s'emmagatzemin de manera entrellaçada. D'aquesta manera, cada fragment d'arxiu té suficient informació com per a reproduir uns pocs fotogrames juntament amb el so corresponent.

Per descriure com funciona internament un vídeo digital, podem dir que està compost per una sèrie d'imatges que es van reproduint successivament en el temps, en el mateix moment que escoltem àudio.

Cada imatge que veiem es denomina "frame", "quadre" o "fotograma" i en el format estàndard de TV europeu **(***PAL***)**, disposem de 25 frames per segon (o fotogrames per segon), cadascun d'aquests fotogrames és un *JPEG* a 72 ppp amb la següent dimensió: 720 x 576 píxels.

Aquest format té la proporció 4:3 i la ràtio de píxel és de 1,066. No és exactament quadrat com el píxel fotogràfic.

Existeixen variacions d'aquest format; *PAL* panoràmic 720 x 576, però amb la diferència que la ràtio o proporció del píxel és de 1,422.

La resta de formats són:

*NTSC* (Americà): 720 x 480. 29,9 fotogrames per segon.

*SECAM*: És un sistema per a la codificació de televisió en color analògica utilitzat per primera vegada a França.

*HDV*: High Definition Video. 1280 x 720 px. o 1920 x 1080 px.

*Cineon*: 3656 x 2664 px. 25 fps.

Depenent de la sortida de la pel·lícula (DVD, SVCD, VCD) els arxius AVI canviaran a altres formats com *MPEG* o *Divx*. Això significa que necessitaran ser comprimits o utilitzar un *CODEC* (Codificador-DECodificador).

#### *Programari per a editar vídeo digital*

A continuació, ens centrarem a conèixer el panorama d'edició de vídeo digital quant al programari que s'utilitza per a realitzar produccions audiovisuals:

#### **Els programes d'edició de vídeo semiprofessionals o casolans són:**

*- Windows Movie Maker.* 

#### *- Pinnacle Studio.*

Són senzills i intuïtius de manejar per a l'usuari i tenen uns resultats molt acceptables si el producte finalitzat té ús domèstic.

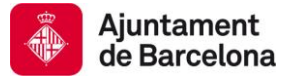

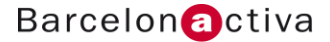

#### **Els programes d'edició de vídeo professionals són:**

**-***Adobe Premiere (PC) -Final Cut (MAC) -Avid Express DV*

No són tan intuïtius com els anteriors, però són molt més potents i posseeixen infinitat de paràmetres de control, lectura, edició i modificació o alteració dels vídeos. Necessiten més temps per a aprendre'ls a controlar amb totes les seves opcions. El resultat, és de major precisió i qualitat.

**Els programes de postproducció de vídeo professionals són:**

*- Adobe After Effects* 

*- Combustion*

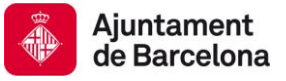

# 2. Flux de treball d'edició de vídeo

*Windows Movie Maker* es caracteritza per la seva simplicitat, i per les eines que aporta per a fer un vídeo en poc temps, però tant aquest programa com els anteriorment citats, tenen en comú el mateix flux de treball a l'hora d'editar el vídeo:

És a dir, qualsevol programa d'edició de vídeo funciona de la mateixa manera. Són maquetadors de contingut, enllacen material extern i ho permeten remodelar sense alterar el material original, per a finalment fabricar un nou contingut.

Els editors de vídeo necessiten crear un fitxer propi on, a partir d'aquest, es faran links a arxius externs, com poden ser els arxius de música, vídeo, imatges, etc.

Aquests arxius estaran guardats en part del disc dur de l'ordinador i s'activaran quan els reproduïm en els monitors dels programes d'edició de vídeo.

Una vegada editats, (tallats, virats de color), hauríem de crear la pel·lícula com a fitxer real (ja que el que els editors de vídeo et mostren, és una previsualització del material reorganitzat el la línia de temps del mateix programa), el qual denominem exportació. El programa d'edició quan exporta una pel·lícula de vídeo necessita escriure, en el disc dur de l'ordinador o en el DVD, tots els fotogrames i l'àudio entrellaçat a la imatge. Aquest procés requereix temps (hores, depenent de la durada final de la pel·lícula), capacitat de disc dur i un processador potent amb suficient memòria **RAM**.

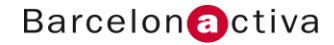

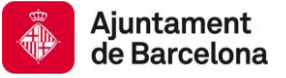

# 3. Interfície de Windows Movie Maker

La creació d'un vídeo casolà amb aspecte semiprofessional consta de 3 fases:

#### *Captura:*

Recopilar material de vídeo o àudio des de dispositius externs a l'ordinador i emmagatzemar-los en el disc dur.

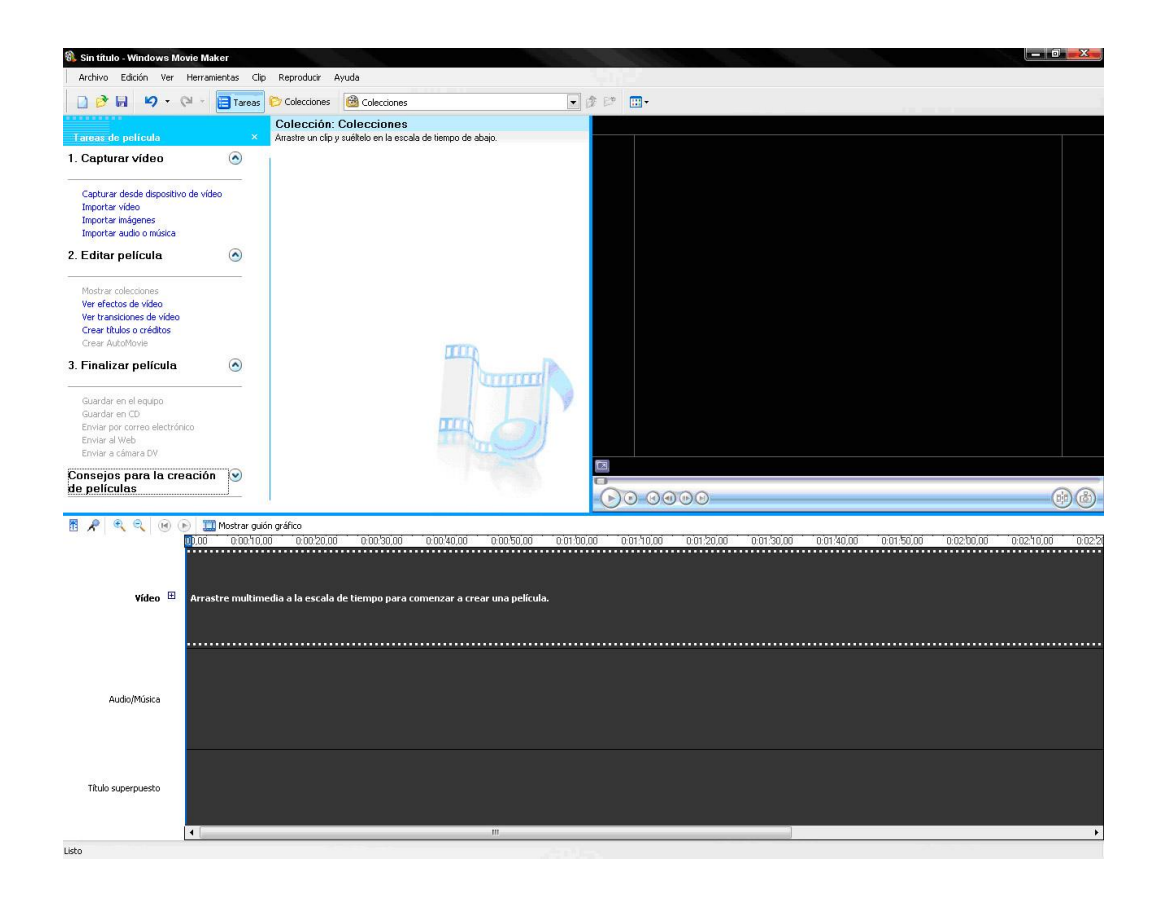

Amb *WMM* és molt senzill capturar; necessitem tenir connectada la nostra càmera al port firewire, triar el lloc on emmagatzemarem la informació capturada i configurar la qualitat de captura.

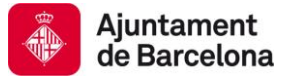

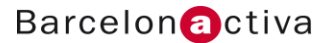

#### *Edició*

Manipular, organitzar i seqüenciar el material recopilat.

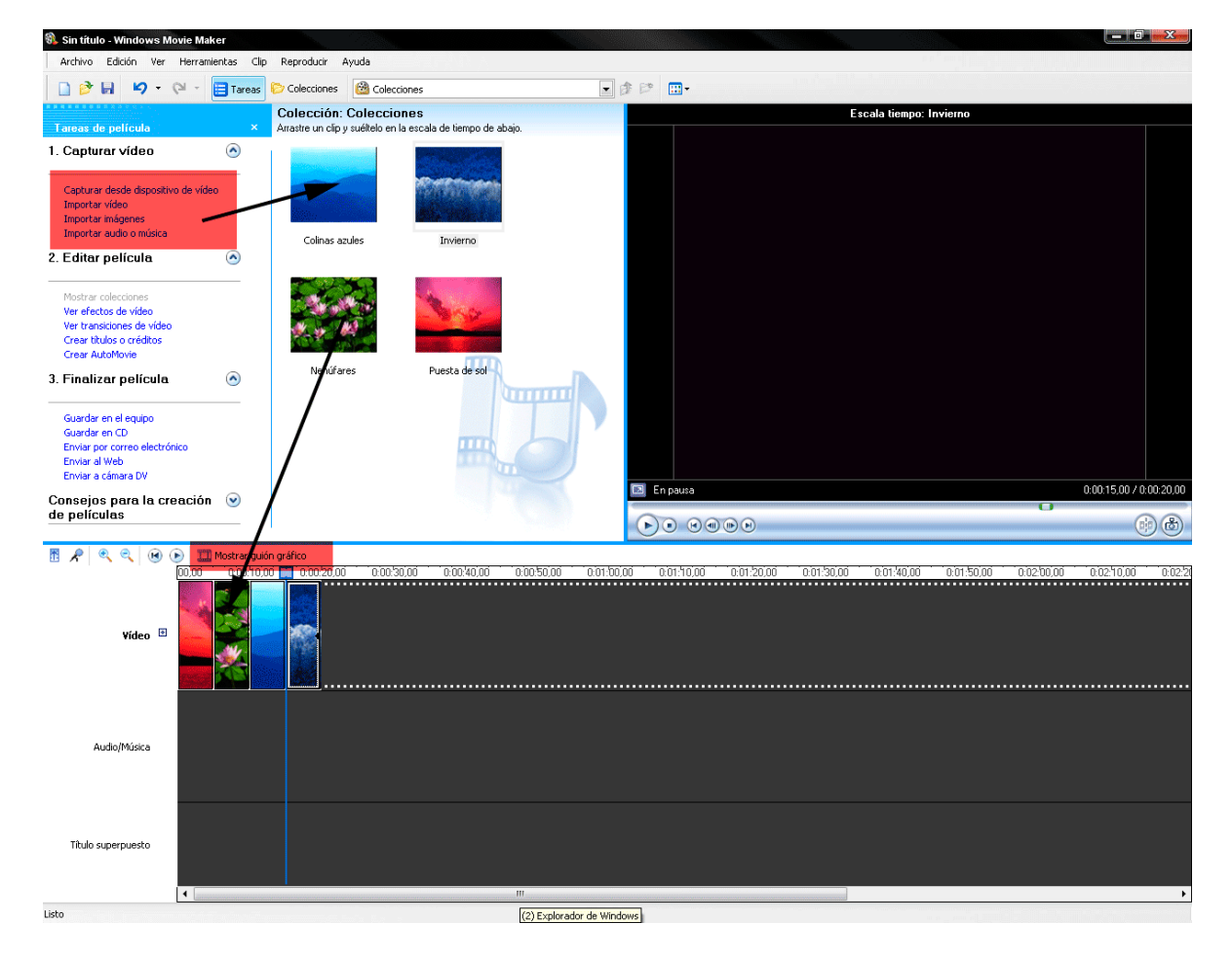

*Windows Movie Maker* disposa de línia de temps, panells per seleccionar vídeo, àudio, fotografies, efectes, transicions i editar textos.

A més disposa d'un reproductor o pantalla per visualitzar el muntatge que estem realitzant a temps real i poder corregir abans d'exportar.

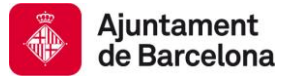

#### *Fer vídeo (exportar)*

Reunir tot el material editat en un arxiu nou. És a dir, emmagatzemar-lo en un format de sortida per reproduirlo independentment de la interfície de *Windows Movie Maker.*

Ens dóna opcions per emmagatzemar-ho en l'Equip, en CD, enviar per correu, a la Web o a la càmera.

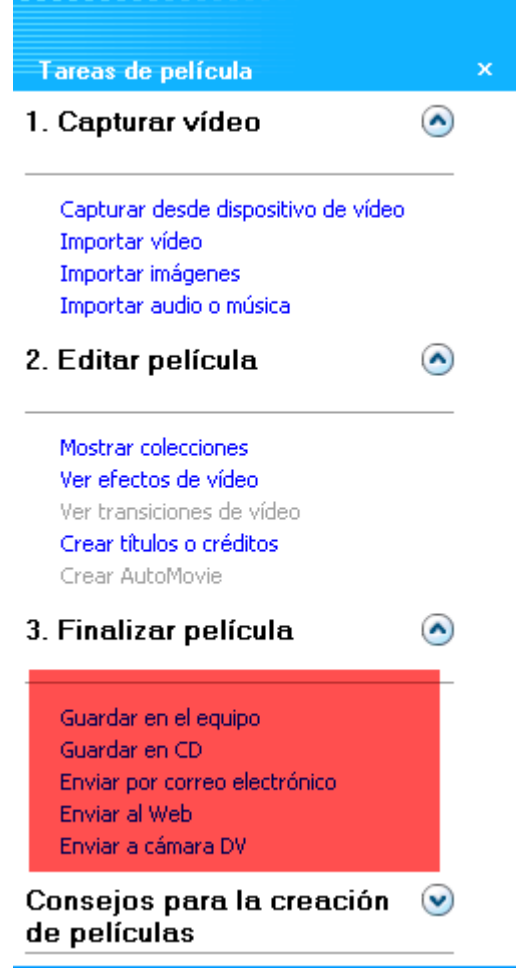

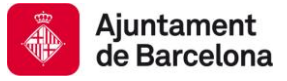

# 4. Editar vídeo amb WMM

El primer que hem de fer és emmagatzemar el projecte.

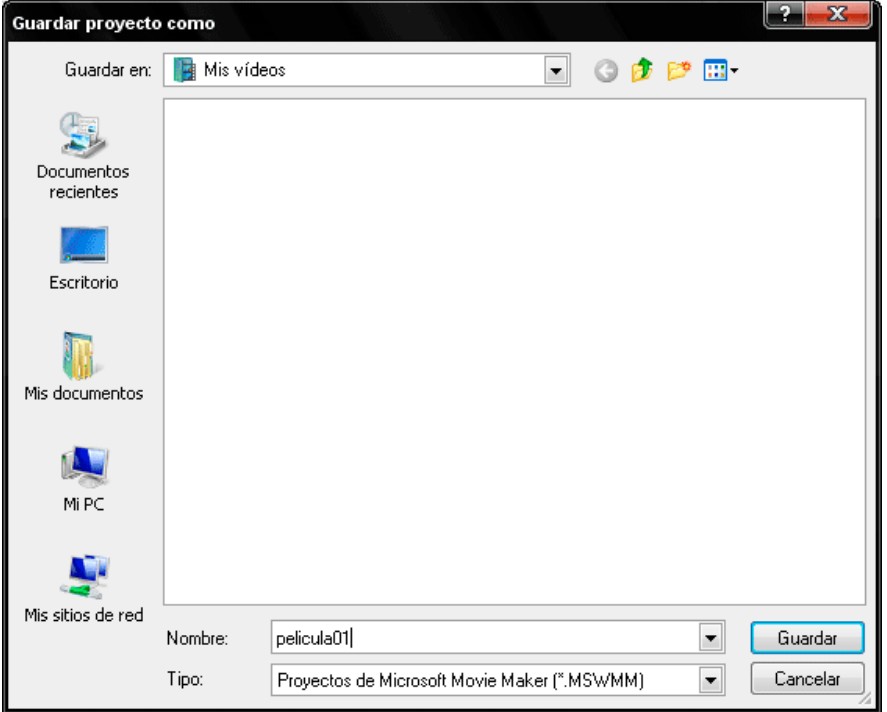

#### *Editar el vídeo*

Importarem el vídeo en el PC. Veurem els clips de la vista *Colecciones* Si fem doble clic en cada clip, veurem el seu aspecte en la finestra de vista prèvia.

Quan hàgim decidit quins desitja utilitzar per a la pel·lícula, faci clic i arrossegarem els clips a la *escala de tiempo* en l'ordre en el qual prefereixi que apareguin en la pel·lícula final.

Per canviar l'ordre dels clips en la *escala de tiempo*, els arrosseguem i els col·loquem en el lloc que desitgem.

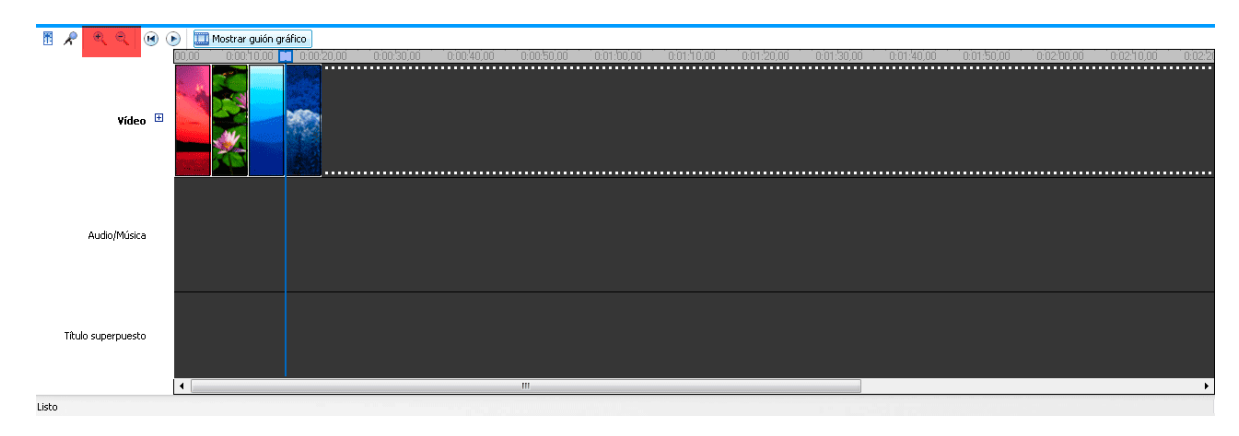

*Copyright o Creative Commons de Barcelona Activa SAU (exemple)*

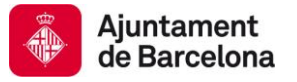

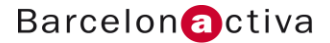

Aquesta manera de visualització ens permet veure les diferents capes de contingut que podem utilitzar en el muntatge: vídeo i àudio original de la càmera, text, efectes d'àudio i bandes sonores.

A més trobem l'eina zoom (amb forma de lupa) que ens ajuda a treballar amb major precisió, o més lluny per controlar la totalitat de la pel·lícula.

Mentre tenim seleccionada la vista *Escala de tiempo*, fem clic en el clip que desitgem editar.

En la finestra *Vista prèvia*, arrosseguem la barra de desplaçament lentament i veiem com avança el vídeo.

Ens detindrem en el punt en el qual desitgem retallar el clip.

En el menú Clip, fem clic a *Establecer punto de recorte inicial* i a continuació, seguim arrossegant l'indicador de progrés fins a aconseguir el punt en el qual desitgem finalitzar el clip.

En el menú Clip, fem clic a *Establecer punto de recorte final* i ja tindrem el nostre clip retallat.

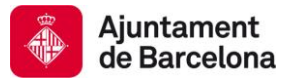

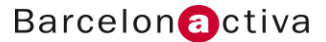

### 5. Afegir sons

Afegir sons en WMM és molt senzill:

En el panell de tasques, fem clic a *Importar audio o música*. Hem de buscar la pista d'àudio o de música que desitgem afegir a la pel·lícula.

Després fem clic a *Importar*.

A continuació la pista de música apareixerà en la vista *Colección*.

Fem clic en el botó *Mostrar escala de tiempo* de la secció *Guión gráfico* i veurem la pista d'àudio i títols superposats.

Ara arrosseguem la pista de música fins a l'àrea d'àudio i música de l'**escala de tiempo**.

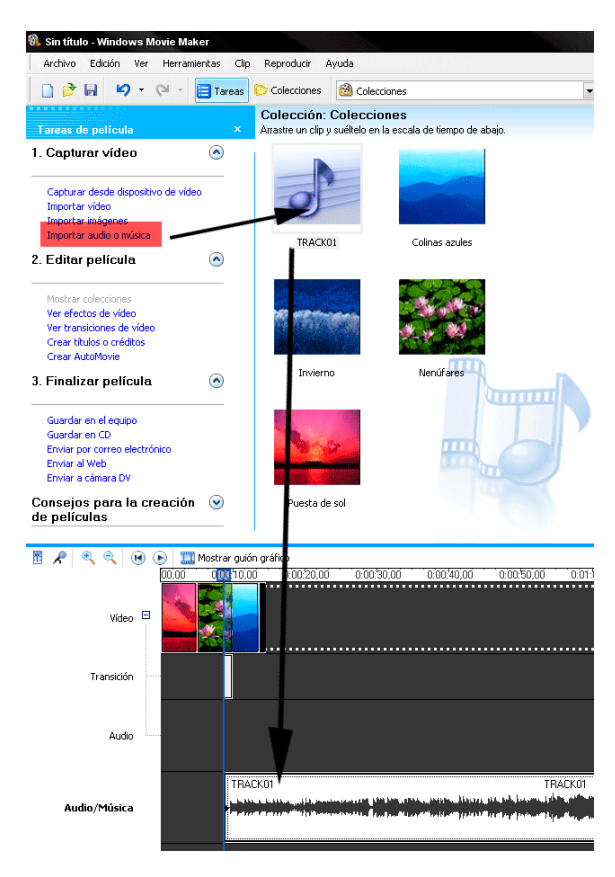

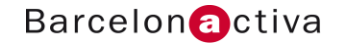

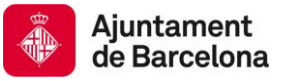

# 6. Afegir transicions

En la secció Editar pel·lícula del panell de *tareas de películas*, fem clic a *Ver transiciones de video*. Apareixerà una selecció de transicions.

Fem doble clic en les transicions per veure el seu aspecte en la finestra de vista prèvia.

Quan hem decidit quines transicions desitgem incloure en la pel·lícula final, les arrossegarem a la *escala de tiempo*. Sempre al mig d'un clip i un altre clip de vídeo o imatges.

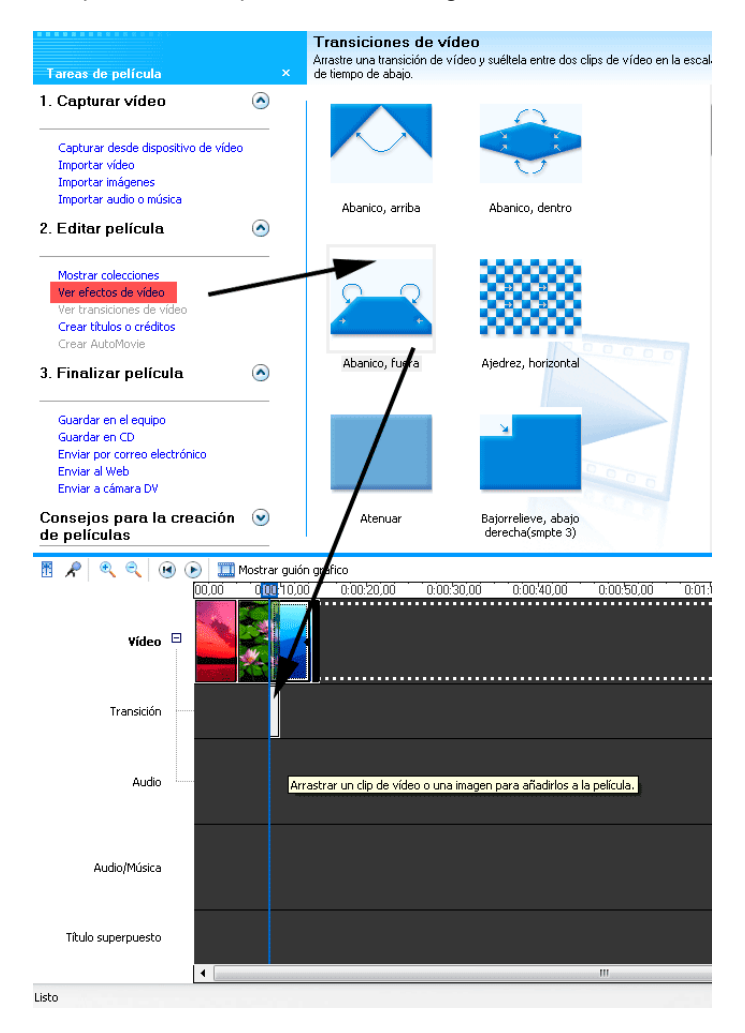

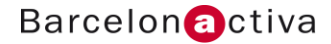

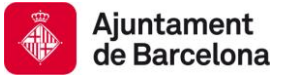

# 7. Afegir títols i crèdits

#### En el *panel de tareas* fem clic a *Crear títulos o créditos*.

En la pantalla següent, farem clic en el vincle que correspongui al lloc on desitja agregar el títol o els crèdits a la pel·lícula.

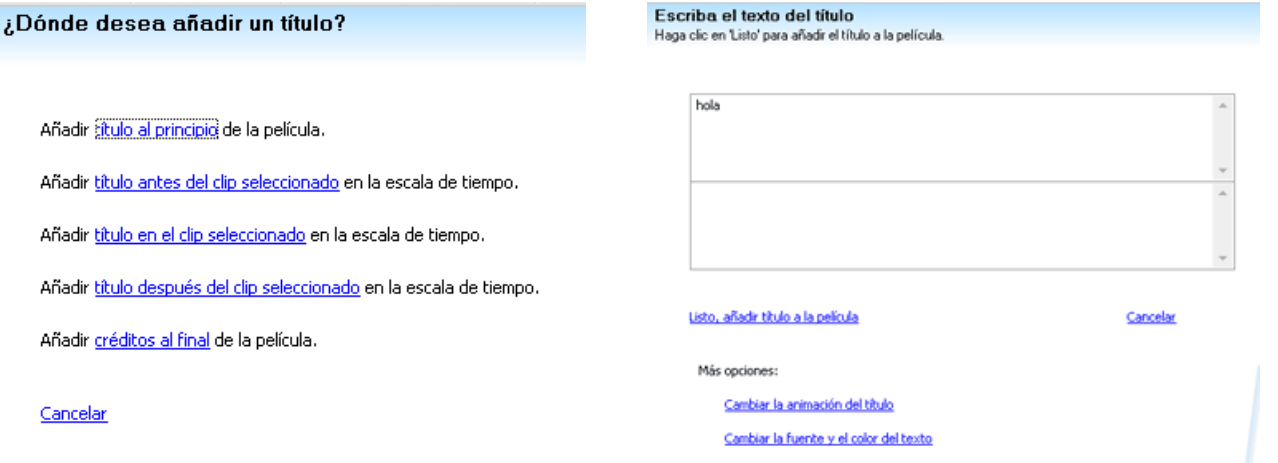

Escrivim el text que desitgem que aparegui en el títol o en els crèdits.

Després farem clic en *Cambiar la animación del título* i, a continuació, seleccionem una animació de títol de la llista. Pot veure una vista prèvia de l'animació fent clic en ella.

Fem clic en *Cambiar el color y la fuente del texto* i, a continuació, seleccionem la font, així com el color del text i del fons.

També podem modificar la transparència, la grandària de la font i la posició del títol.

Finalment, cliquem *Listo* per a agregar el títol o crèdits.

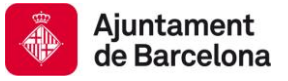

# 8. Afegir efectes

En el *panel de tareas*, fem clic en *Ver efectos de vídeo* per mostrar una selecció d'efectes de vídeo.

Després fem doble clic en els efectes per veure el seu aspecte en la finestra de vista prèvia.

Quan finalment hem decidit quins efectes inclourem en la pel·lícula final, els arrosseguem a la *escala de tiempo.* 

Hem de procurar col·locar-los damunt de l'estel en la cantonada inferior esquerra del clip.

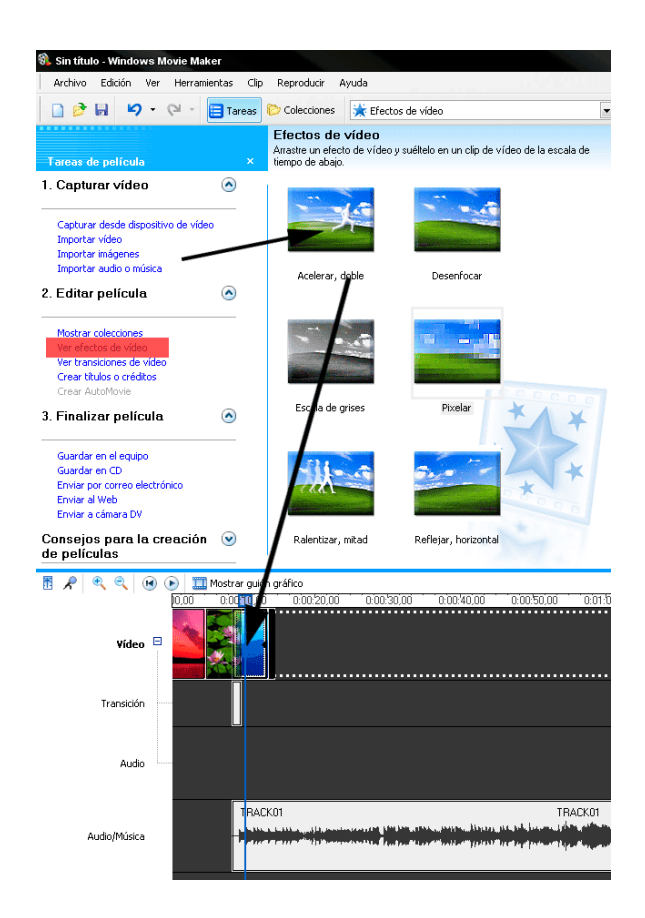

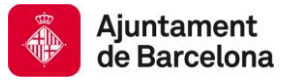

# 9. Exportar

En WMM tenim dues opcions, emmagatzemar les pel·lícules en el nostre equip o en un CD:

#### *Emmagatzemar pel·lícules en el nostre equip*

Una vegada muntada la pel·lícula, fem clic a *"Guardar en mi equipo"* en el panell de tasques.

Escrivim un nom per a la pel·lícula.

Triem un lloc per a emmagatzemar la pel·lícula. La carpeta *Els meus vídeos* serà la ubicació predeterminada, però podem emmagatzemar-la en qualsevol lloc del disc dur.

#### Fem clic en *Següent*.

Seleccionem la configuració de la nova pel·lícula. *Windows Movie Maker* ens recomanarà una configuració, però podem triar una altra diferent si ho desitgem. Observeu que els detalls de la configuració i la grandària de l'arxiu de vídeo apareixen en la part inferior de l'assistent.

Fem clic en *Següent* i s'emmagatzemarà la pel·lícula.

Activem la casella de verificació de l'assistent si desitgem reproduir la pel·lícula quan faci clic en (Finalitzar).

#### *Emmagatzemar pel·lícules en un CD*

Una vegada muntada la pel·lícula, fem clic a *Guardar en CD* en el *panel de tareas.*

Escrivim un nom per a la pel·lícula i un altre per al CD. Poden ser el mateix nom, però el CD té un límit de 16 caràcters.

#### Fem clic a *Guardar en CD.*

A la pàgina *Configuración de la película*, realitzarem una de les opcions següents:

**A.** Per utilitzar la configuració de pel·lícula predeterminada, farem clic a *Calidad óptima para CD grabable (recomendado)*.

Els detalls específics de la configuració, com el tipus d'arxiu, la velocitat de bits, la grandària de la pantalla, la relació d'aspecte i els quadres per segon que apareixen en el vídeo, es mostren a l'àrea *Detalles de la configuración*.

Hem de tenir en compte que, normalment, un CD disposa de 700 MB d'espai d'emmagatzematge, per la qual cosa pot ajustar la configuració de manera que optimitzi la qualitat del producte final.

**B.** Per utilitzar una configuració de vídeo diferent, farem clic a **Mostrar más opciones** i posarem una altra configuració de pel·lícula de la llista.

En fer clic en **Següent**. Windows Movie Maker crearà la pel·lícula. Quan hagi finalitzat, el CD sortirà automàticament del seu PC.

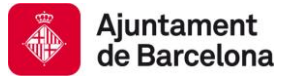

# Guia de Recursos

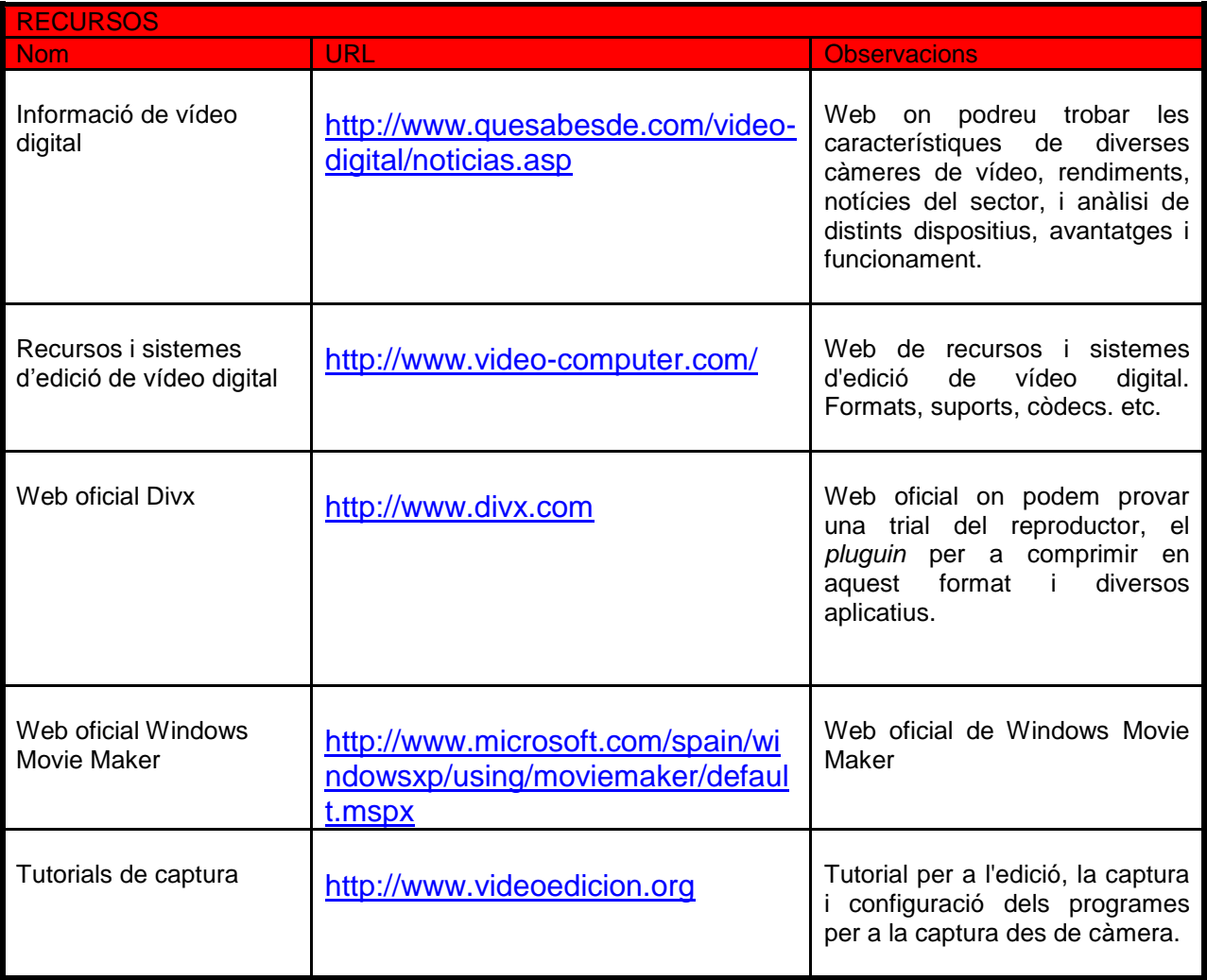

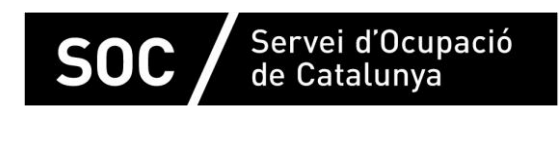

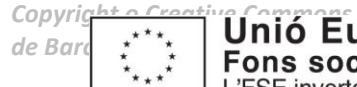

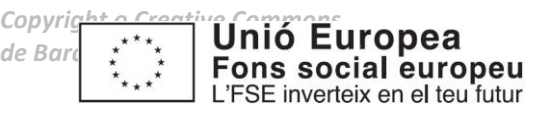

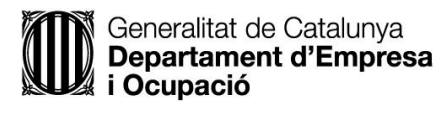

#### impuls impuls impuls projecte impuls